# **Using the SDL Portal to Submit OPRA Request**

1. Visit [https://www.sdlportal.com/login,](https://www.sdlportal.com/login) and "Create an Account" OR Sign-in

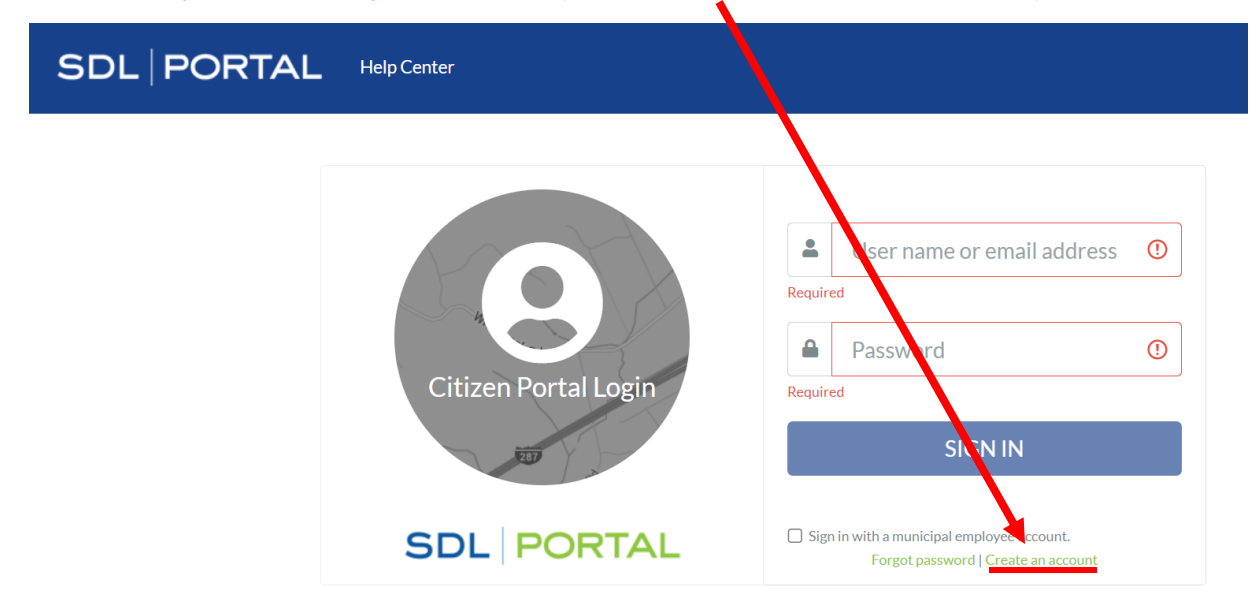

#### 2. Select "Requests"

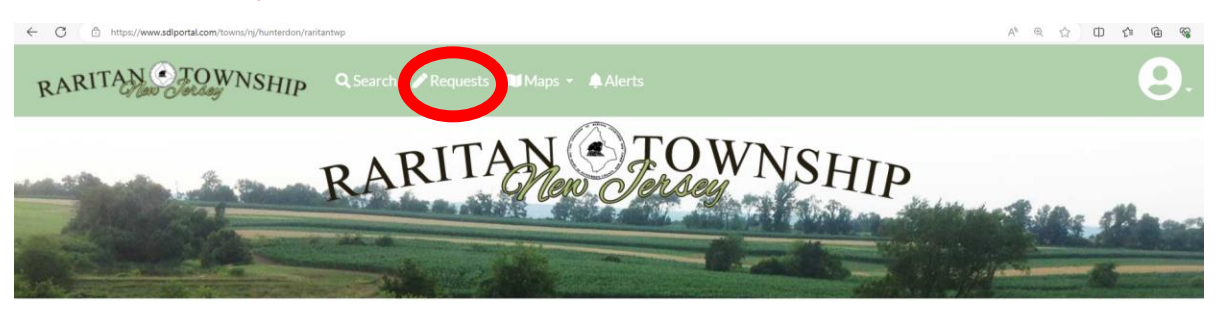

Hello Laura and welcome back.

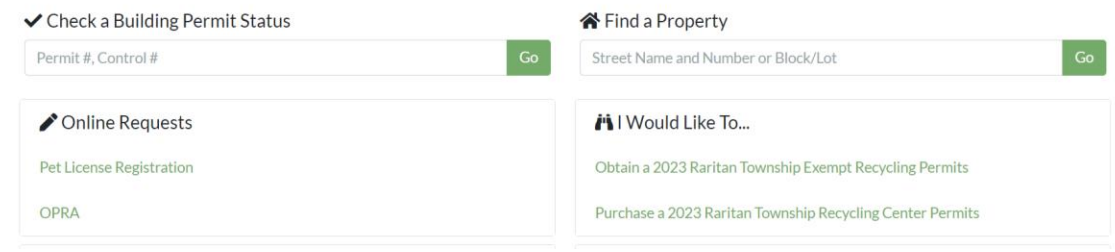

### 3. Select "Start New Request"

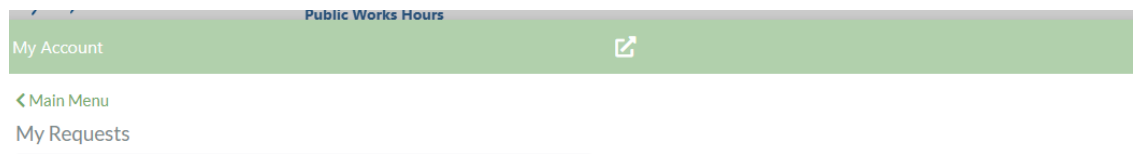

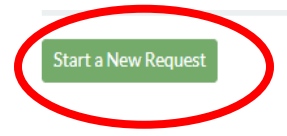

# 4. Select "Submit an OPRA Request"

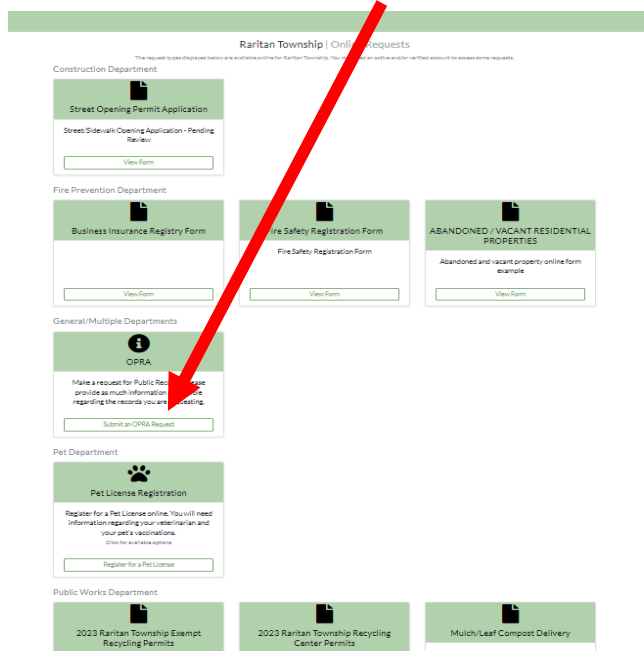

# 5. Enter Your OPRA Request

 $x$  +

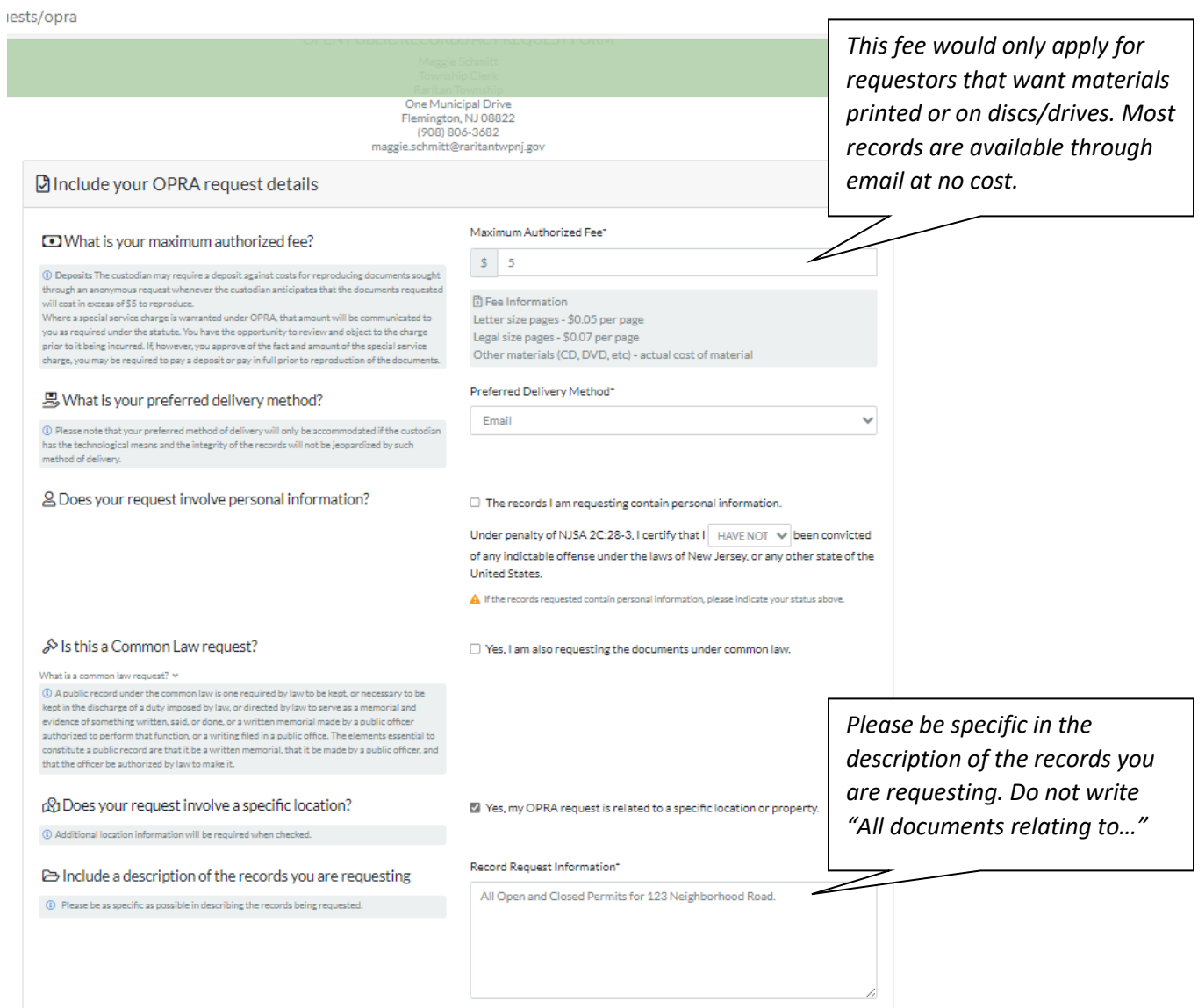

### 6. Confirm your Contact Details and Submit Your Request

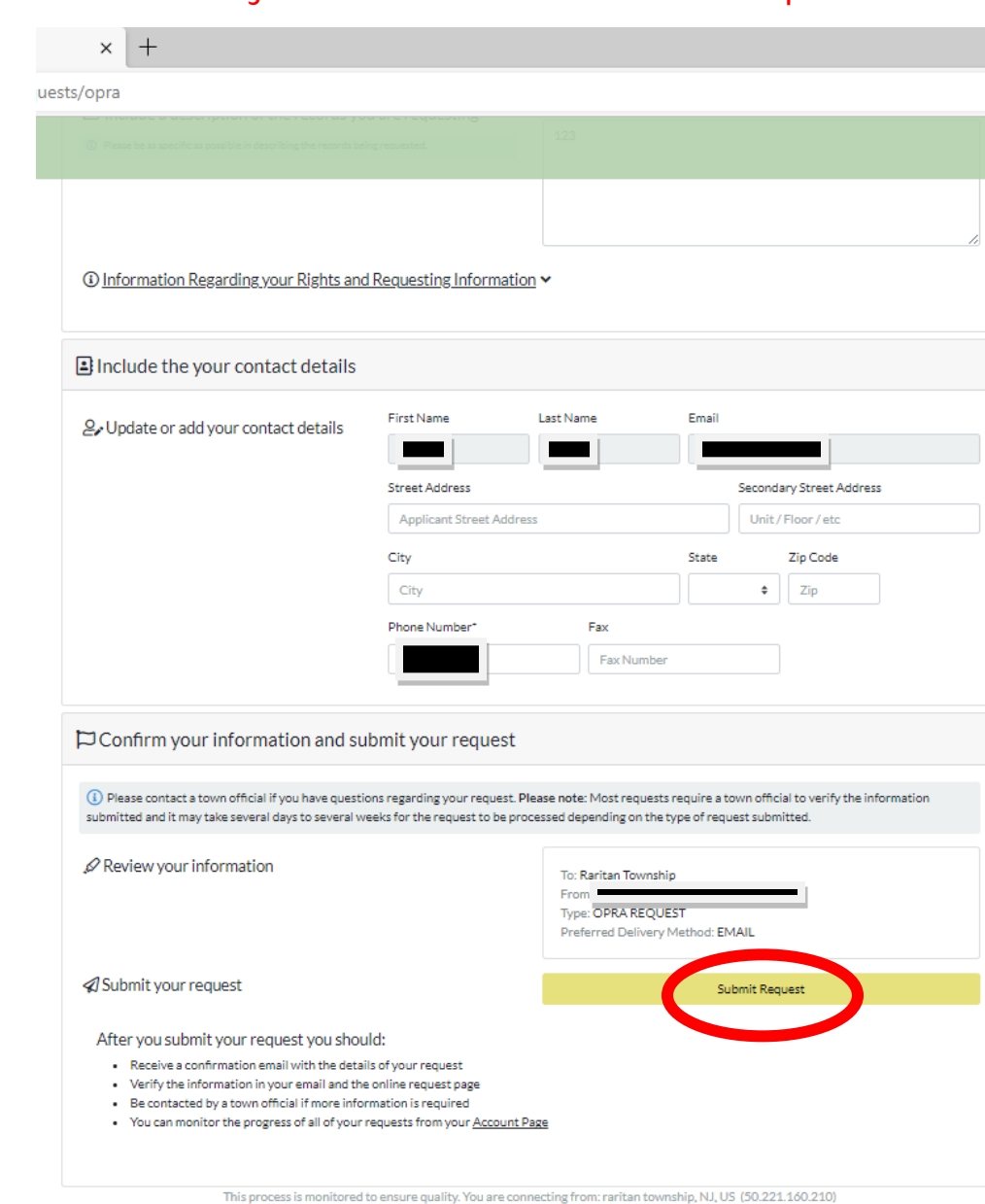

After you submit your request, you should:

- Receive a confirmation email with the details of your request
- Verify the information in your email and the online request page

Linean Terror of Consiste Drivers Mouse

- Be contacted by a town official if more information is required
- You can monitor the progress of all of your requests from your [Account Page](https://www.sdlportal.com/account#requests)

#### SDL Resources

SDL Citizen - Requests - My Request Feature (Public Guide) – [SDL Help Center \(spatialdatalogic.com\)](https://help.spatialdatalogic.com/hc/en-us/articles/360042645811-SDL-Citizen-Requests-My-Request-Feature-Public-Guide-) SDL Portal - [How to Create an Account \(Public Guide\)](https://help.spatialdatalogic.com/hc/en-us/articles/360041979912-SDL-Portal-How-to-Create-an-Account-Public-Guide-) – SDL Help Center (spatialdatalogic.com)